# Авто КПП от Dahua

Видеокамеры с поддержкой ANPR производства компании Dahua Technology используются при организации автоматического автомобильного контрольно-пропускного пункта и предназначены формирования и анализа видеопотока с целью выявления транспортных средств, выделения пластины и распознавания госномера транспортного средства.

На базе полученных от камеры материалов, плагин распознавания номеров от камер Dahua формирует карточку фотовидеофиксации и передаёт её в Платформу НЕЙРОСС для формирования события фотовидеофиксации и разрешения транспортного доступа.

В данном разделе приведена информация по настройке «Плагина интеграции с камерами распознавания ГРЗ ТС Dahua». Полная информация по настройке АвтоКПП и используемых алгоритмах транспортного доступа приведена на странице [\[Настройка доступа](https://support.itrium.ru/pages/viewpage.action?pageId=952008910)  [транспортных средств | АвтоКПП](https://support.itrium.ru/pages/viewpage.action?pageId=952008910)].

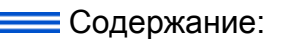

- [Подготовка к](#page-1-0)  [настройке](#page-1-0)
- Настройка [плагина](#page-1-1)  [интеграции](#page-1-1)
	- Добавление
	- Настройка [плагина](#page-2-0)

# Общие сведения

Контроллеры БОРЕЙ совместно с Платформой НЕЙРОСС обеспечивает контроль доступа транспортных средств (ТС) и личности водителя ТС с возможностью подтверждения оператором фотоидентификации и авто КПП. В качестве системы распознавания автомобильных номеров могут использования видеокамеры с функцией ANPR производства компании Dahua Technology.

ANPR, Automatic number-plate recognition — автоматическая система распознавания номеров транспортных средств.

Камера Dahua формирует видеопоток, выделяет пластину госномера и осуществляет распознавание. По результату передаёт в плагин изображение транспортного средства и результат распознавания. Плагин распознавания в Платформе НЕЙРОСС формирует карточку фотовидеофиксации.

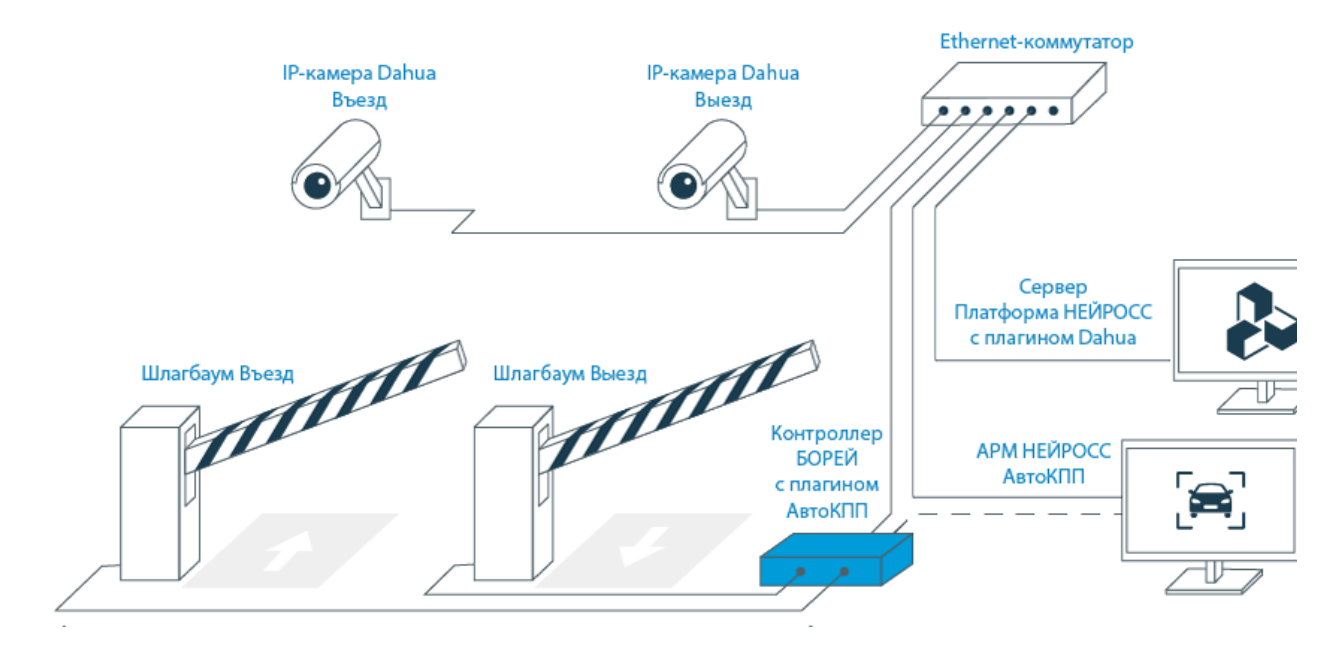

На рисунке выше приведена схема решения для автотранспортного доступа. В минимальном варианте одна IP-камера настраивается в качестве:

- Канала распознавания автомобильных номеров;
- Источника событий фотовидеофиксации в сети НЕЙРОСС;
- Средства видеоверификации в АРМ НЕЙРОСС АвтоКПП.

## <span id="page-1-0"></span>Подготовка к настройке

- 1. Выполните настройку камер Dahua согласно инструкции от производителя.
- 2. Обеспечьте сетевую доступность IP-камер Dahua, Платформы НЕЙРОСС и контроллеров БОРЕЙ.
- 3. Средствами раздела **Сеть** добавьте камеры Dahua <u>[Добавление ONVIF IP-</u> [камер, кодеров](https://support.itrium.ru/pages/viewpage.action?pageId=975259381)], настройте авторизацию. Камеры автоматически будут добавлены в список раздела Медиаисточники [\[Медиаисточники](https://support.itrium.ru/pages/viewpage.action?pageId=688423156)].

## <span id="page-1-1"></span>Настройка плагина интеграции

#### <span id="page-1-2"></span>Добавление плагина

Сервис работы с ANPR-камерами Dahua поставляется в виде [плагина](https://support.itrium.ru/pages/viewpage.action?pageId=688259288)  [интеграции](https://support.itrium.ru/pages/viewpage.action?pageId=688259288) — независимого программный модуля, предназначенного для расширения функционала Платформы НЕЙРОСС. Установка плагина является стандартной процедурой и не зависит от предоставляемых функций. Перечень разработанных плагинов и порядок их установки приведён в разделе [[Плагины и](https://support.itrium.ru/pages/viewpage.action?pageId=688259288)  [скрипты\]](https://support.itrium.ru/pages/viewpage.action?pageId=688259288).

Право использования функции плагина задано в параметрах лицензии. Дополнительная активация плагина не требуется.

Дождитесь окончания процедуры установки плагина.

Λ

Установка плагина может занимать длительное время. Не перезагружайте компьютер и не отключайте его от сети. Перезапуск осуществляется только после полной установки плагина и отображения требования о перезагрузке.

#### <span id="page-2-0"></span>Настройка плагина

1. После установки наведите указатель мыши на строку с плагином и нажмите на кнопку  $\mathscr G$  **Настроить**.

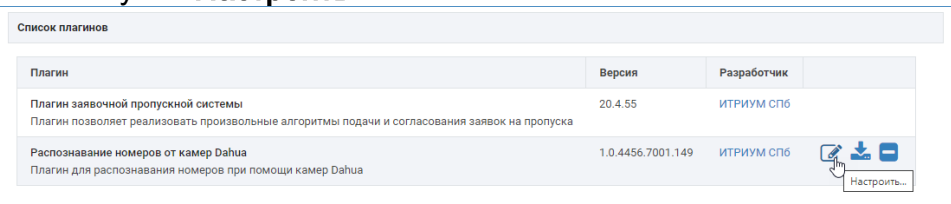

2. В окне настроек плагина нажмите на кнопку  $\uplus$  **Добавить источник**.

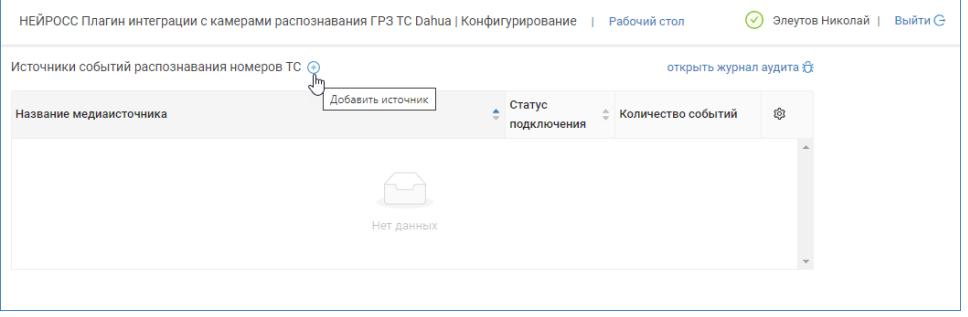

3. В отобразившемся окне выберите из раскрывающегося списка медиаисточник, соответствующий камере Dahua. Нажмите на кнопку Добавить.

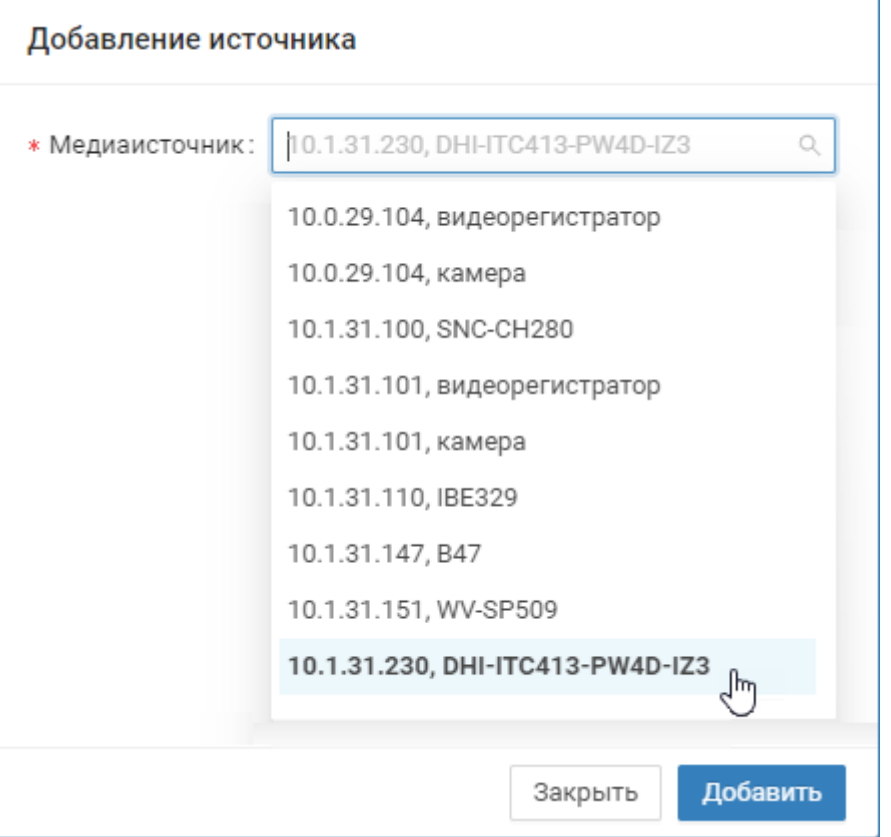

- 4. Повторите процедуру добавления для всех интегрируемых камер.
- 5. В списке медиаисточников убедитесь, что статус подключения «Подключено».

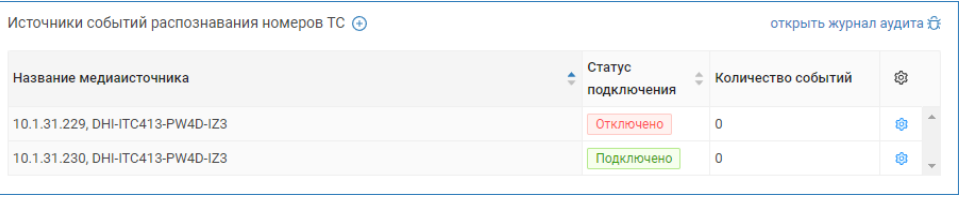

Обратите внимание, что при формировании статуса подключения учитывается не только наличие сетевого подключения и наличия ответа на запрос, но и наличие лицензии на плагин интеграции.

- 6. После установления успешного соединения с камерой Dahua, в разделе Фотовидеофиксация ТС будут добавлены соответствующие каналы [ [Фотовидеофиксация ТС\]](https://support.itrium.ru/pages/viewpage.action?pageId=983053059). Дополнительные настройки не требуются. Теперь все получаемые события фотовидеофиксации будут отображаться на вкладке События ФВФ.
- 7. Количество полученных плагином событий отображается в поле Количество событий. Для получения дополнительной информации предназначен журнал аудита [[Журнал аудита\]](https://support.itrium.ru/pages/viewpage.action?pageId=975246190).

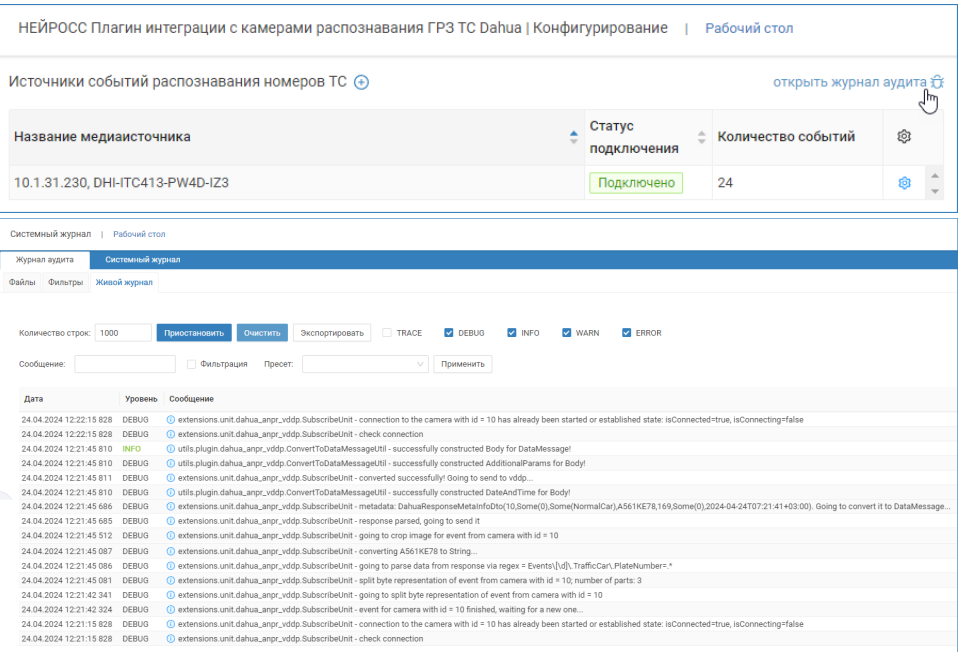

8. При необходимости удаления канала распознавания, нажмите на кнопку **Настроить** в строке медиаисточника и выберите □ Удалить. В окне подтверждения удаления связи нажмите Да.

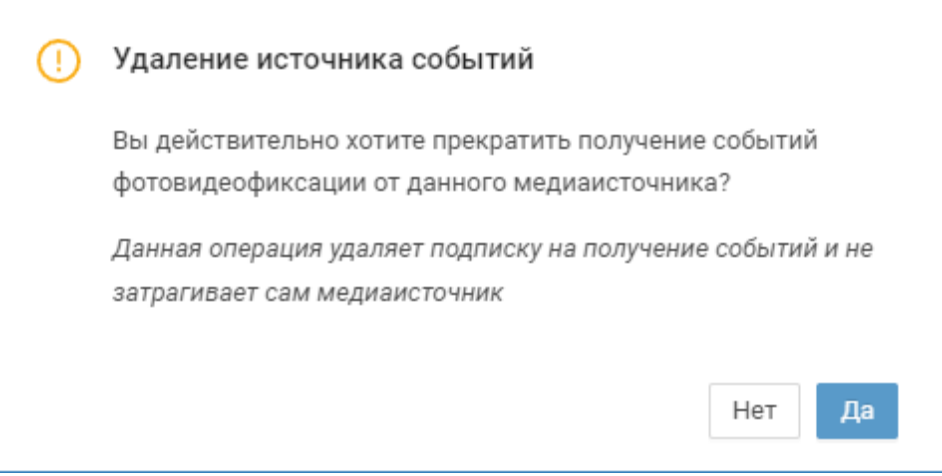